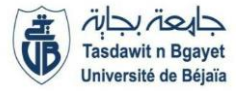

#### 2<sup>ème</sup> Année Master (SIA + GL) (S3) **Module : Ontologies et ( Services Web )**

# **TP 1 : Création et déploiement d'une Application Web (Rappel)**

#### **Objectifs** :

Le but de ce premier TP est de vous familiariser avec l'IDE NetBeans et avec le serveur d'applications GlassFish afin de vous permettre ensuite de développer et déployer des applications web.

### **Durée de réalisation** : 20 minutes

### **1) Environnement de développement**

L'environnement de développement utilisé dans ces exercices est composé de :

NetBeans: Un environnement de développement (IDE Integrated Development  $\bullet$ Environment), qui permet notamment d'éditer et compiler du code ;

Glass Fish: Un serveur d'application Java Enterprise Edition qui permet de déployer les applications développées.

NetBeans dispose nativement d'une interface d'interaction avec le serveur d'application GlassFish. C'est cette interface que nous allons utiliser le plus souvent, pour ce faire :

• Lancer NetBeans.

Dans l'onglet Services, aller à Servers > GlassFish Server puis choisir Start dans le menu contextuel (clic droit avec la souris).

Regarder l'onglet GlassFish Server qui est apparu en bas de la fenêtre de Netbeans. A quoi sert-il ?

Toujours sur Servers > GlassFish Server, choisir View Admin Console dans le menu contextuel.

Dans le navigateur web qui est lancé automatiquement, vous pouvez alors accéder à l'interface web d'administration du serveur GlassFish. Le chargement de la page peut prendre un peu de temps mais vous devez obtenir quelque chose qui ressemble à la figure cidessous.

Si un login et un mot de passe vous sont demandés, utilisez *admin* pour le login et *admin* pour le mot de passe. Quelles applications sont déjà déployées sur le serveur ?

## **2) Création d'un projet Application Web avec NetBeans**

NetBeans est basé sur la notion de projet. Un projet correspond à tout ou partie d'une application que l'on souhaite développer.

Aller dans le menu File > New Project. Choisir Web Application dans la catégorie Java Web.

Dans l'écran Name and Location, nommer le projet "MyWebApplication1" et l'enregistrer dans D:\NetBeansProjects (Un dossier que vous créez).

- Dans l'écran Server and settings, laisser les valeurs par défaut.
- Dans l'écran Frameworks, laisser les valeurs par défaut. Puis, cliquer sur Terminer.

Le projet que vous venez de créer contient tous les éléments de base d'une application web.

L'étape suivante consiste à déployer cette application sur le serveur et à tester son fonctionnement.

## **3) Déploiement de l'application web créée**

Par défaut, lors de la création d'un projet de type Web Application, NetBeans créée une page web appelée *index.html* dans le répertoire Web Pages. Cette page sert de page d'accueil par défaut de l'application web ainsi créée.

Ouvrir le fichier index.html.

Cette page d'accueil générée par défaut par NetBeans contient le code suivant :

*<%@page contentType="text/html" pageEncoding="UTF‐8"%> <!DOCTYPE HTML PUBLIC "‐//W3C//DTD HTML 4.01 Transitional//EN" "http://www.w3.org/TR/html4/loose.dtd"> <html> <head> <meta http‐equiv="Content‐Type" content="text/html; charset=UTF‐8"> <title>MyWeApplication</title> </head> <body> <h1>Hello World!</h1> </body> </html>*

Cette page web contient du code HTML et également du code JSP (Java Server Pages) entre <% et %>. JSP est le langage permettant d'inclure du code Java dans des pages web afin de créer une interface web pour une application Java. Nous n'allons pas nous servir de la technologie JSP par la suite, mais cette page va simplement nous permettre de tester le bon déploiement de notre application : une fois déployée, lors de son exécution cette application doit afficher le texte "Hello World!" dans un navigateur web.

Sélectionner le projet de votre Web Application puis choisir *Clean* and *Build* dans le menu contextuel (clic droit).

Cette action déclenche la compilation du code de l'ensemble du projet et la génération d'une archive .war qui peut être déployée sur le serveur d'applications.

Sélectionner le projet de votre Web Application puis choisir *Deploy* dans le menu contextuel (clic droit).

Cette action déclenche le déploiement de l'application sur le serveur.

Avec un navigateur web, aller à l'URL *http://localhost:8080/MyWebApplication1/*. Vous devez obtenir une page telle que celle-ci :

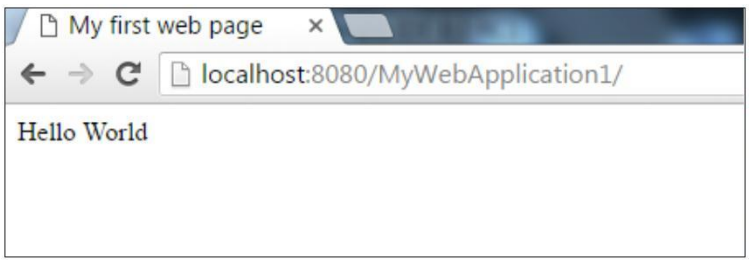

Vérifier dans la console d'administration de GlassFish que l'application apparaisse bien dans la liste des applications déployées (éventuellement rafraichir la page).